# **Tobira Videos ins Portal der Universität Bern einfügen**

(mittels iFrame-Code und CMS-Objekt "Code-Block")

#### **UNIVERSITÄT** RFRN

Supportstelle für ICTgestützte Lehre der Universität Bern

### **Inhalt**

- **1. [Serien-Einstellung kontrollieren & Tobira-Link abrufen,](#page-1-0) S. 2**
- **2. [Den iFrame-Code in Tobira](#page-3-0) kopieren, S. 4**
- **3. [Das Video im Portal der Uni Bern einfügen,](#page-4-0) S. 5**

**Wichtig:** Nur Tobira Videos aus öffentlichen Serien können in andere Webseiten eingebettet werden.

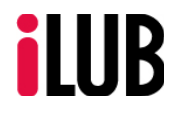

Universität Bern Supportstelle für ICT-gestützte Lehre und Forschung Hochschulstrasse 6 3012 Bern http://www.ilub.unibe.ch info.ilub@unibe.ch

Stand: 20.09.2024

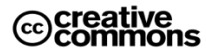

Diese Anleitung zur Lernplattform ILIAS ist folgender Creative Commons-Lizenz (V. 2.5) unterstellt: This work is licensed under a Creative Commons License:

http://creativecommons.org/licenses/by-nc-sa/2.5/

- by: Namensnennung - nc: Nicht-Kommerziell

1

- sa: Weitergabe unter gleichen Bedingungen

### <span id="page-1-0"></span>**1. Serien-Einstellung kontrollieren & Tobira-Link abrufen**

Die Serien-Einstellung und den Link zu Ihrer Serie auf Tobira finden Sie entweder in Opencast (siehe unten) oder ILIAS (siehe nächste Seite, empfohlene Variante).

### **In Opencast:**

Loggen Sie sich zunächst auf [https://opencast.unibe.ch](https://opencast.unibe.ch/) mit Ihrer edu-ID ein. Sollten Sie noch keine Zugriffsrechte haben, können Sie diesen über das nach dem Login-Versuch erscheinende Formular beantragen.

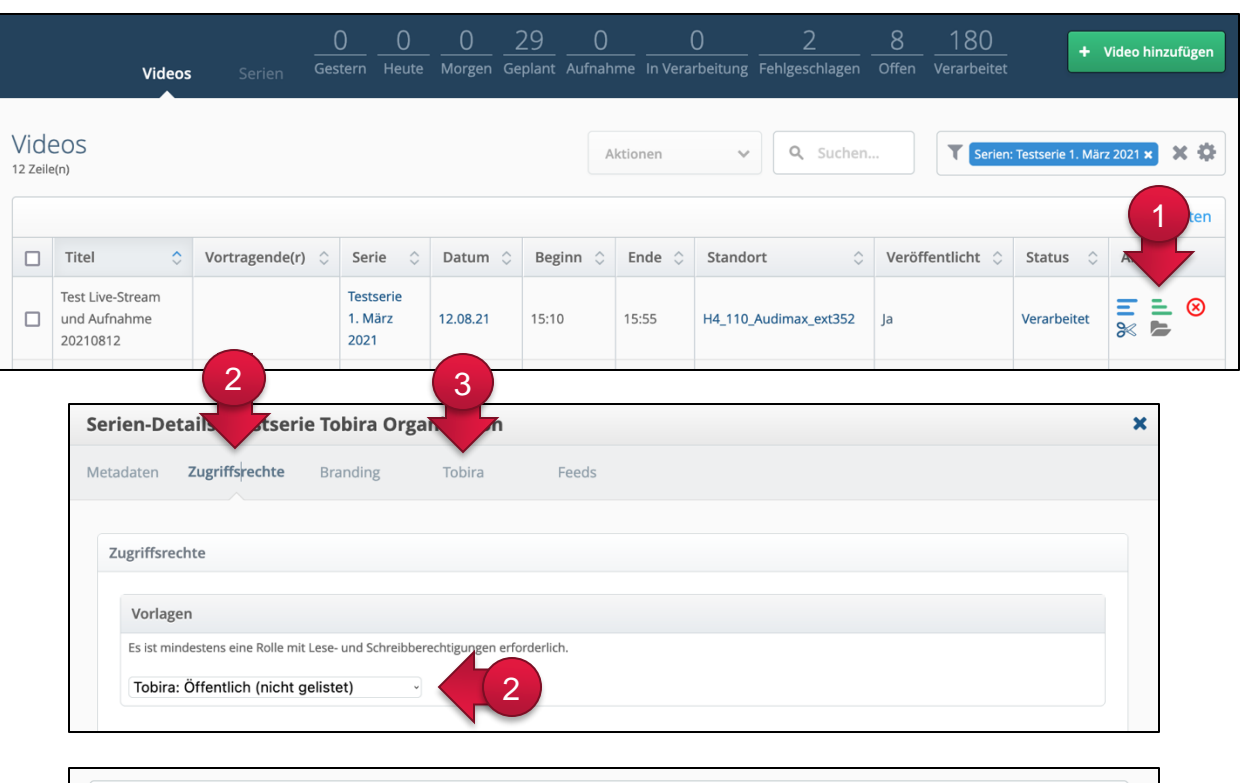

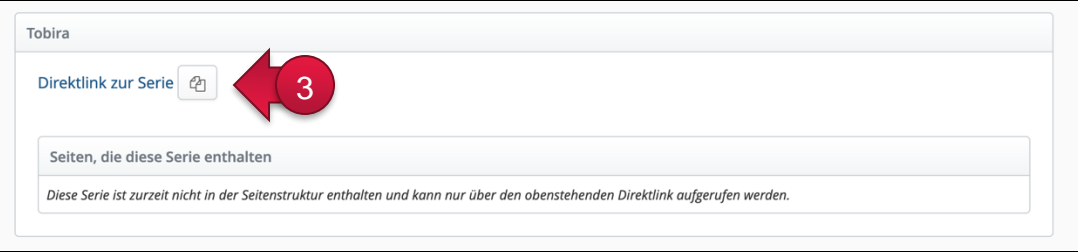

- ① Klicken Sie bei der gewünschten Serie oder bei einem zugehörigen Video auf die drei grünen Balken. Sie rufen dadurch die Serien-Details auf.
- ② Wechseln Sie in den Serien-Details in den Tab «Zugriffsrechte». Stellen Sie sicher, dass unter Vorlagen die Option «Tobira: Öffentlich (nicht gelistet)» ausgewählt ist. Falls Sie die Vorlage ändern müssen, klicken Sie anschliessend auf «Speichern». Bis die Änderung nach Tobira übertragen ist, dauert es einige Minuten.
- ③ Wechseln Sie in den Tab «Tobira». Mit einem Klick auf das Kopieren-Icon  $($   $\Box$ ) kopieren Sie den Direktlink in die Zwischenablage. *Alternative:* Klicken Sie auf den Text «Direktlink zur Serie» und kopieren dann die URL aus der Adresszeile.

### **In ILIAS:**

Loggen Sie sich zunächst auf [www.ilias.unibe.ch](http://www.ilias.unibe.ch/) mit Ihrer edu-ID ein. Navigieren Sie zur gewünschten Serie und rufen Sie den Tab «Einstellungen» auf.

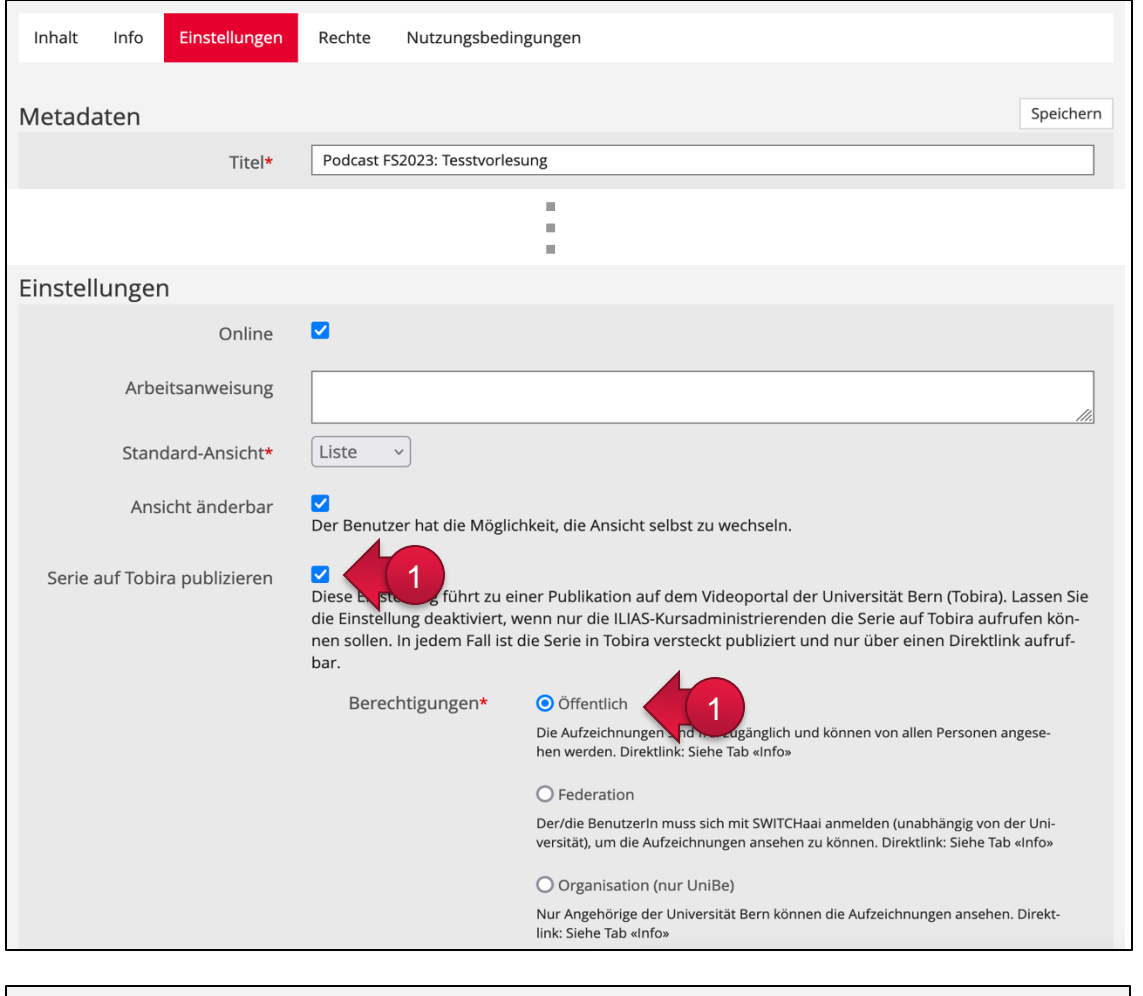

Inhalt Einstellungen Rechte Nutzungsbedingungen Info Links 2Link zur Serie in Tobira https://tobira.unibe.ch/!s/:88d10cab-afd9-46f8-8523-d5c4ff2f6650

① Stellen Sie sicher, dass die Option «Serie auf Tobira publizieren» aktiviert und unter Berechtigungen «Öffentlich» ausgewählt ist. Falls Sie die Berechtigungen ändern müssen, klicken Sie anschliessend auf «Speichern». Bis die Änderung nach Tobira übertragen ist, dauert es einige Minuten.

② Wechseln Sie in den Tab «Info». Den Direktlink zur Serie auf Tobira finden Sie ganz zuoberst.

### <span id="page-3-0"></span>**2. Den iFrame-Code in Tobira kopieren**

Klicken Sie in Tobira auf das Vorschaubild des Videos, das Sie ins Portal der Universität Bern einfügen möchten.

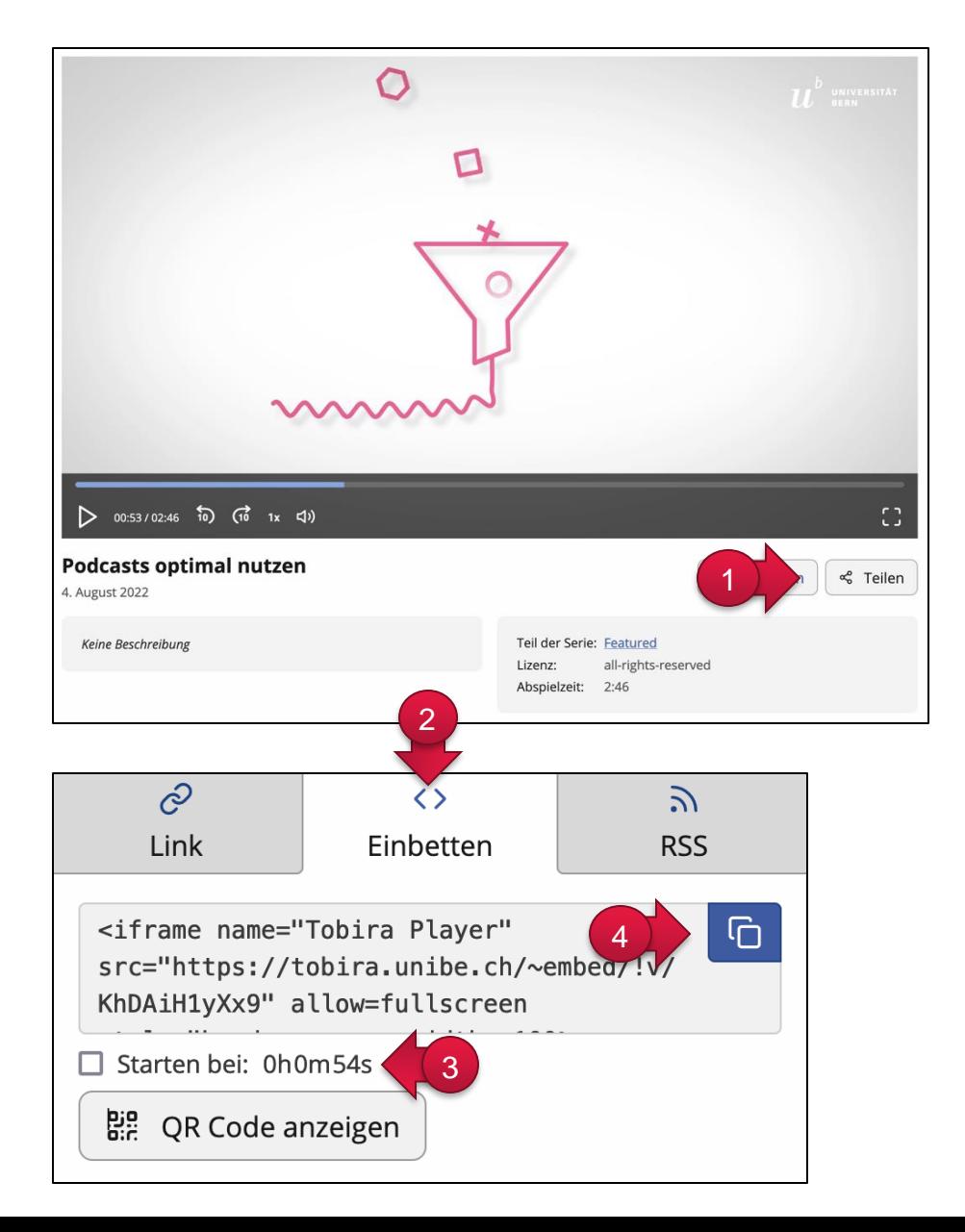

① Klicken Sie unterhalb des Videos auf den Button «Teilen».

- ② Wechseln Sie in den Tab «Einbetten».
- ③ Aktivieren Sie die Option «Starten bei:», wenn das eingebettete Video nicht am Anfang des Videos sondern an einer gewünschten Stelle starten soll. Die dort ausgewiesene Zeit wird von der aktuellen Abspielposition übernommen und zwar genau dann, wenn Sie auf «Teilen» geklickt haben.
- ④ Mit einem Klick auf das Kopieren-Icon kopieren Sie den iFrame-Code in die Zwischenablage. Dieses Icon wechselt zu einem Haken, wenn der Code erfolgreich kopiert wurde. 4

## <span id="page-4-0"></span>**3. Das Video im Portal der Uni Bern einfügen**

Loggen Sie sich ins CMS der Universität Bern ein (dafür benötigen Sie entsprechende Rechte) und navigieren Sie zur gewünschten Seite, wo Sie das Video einfügen möchten.

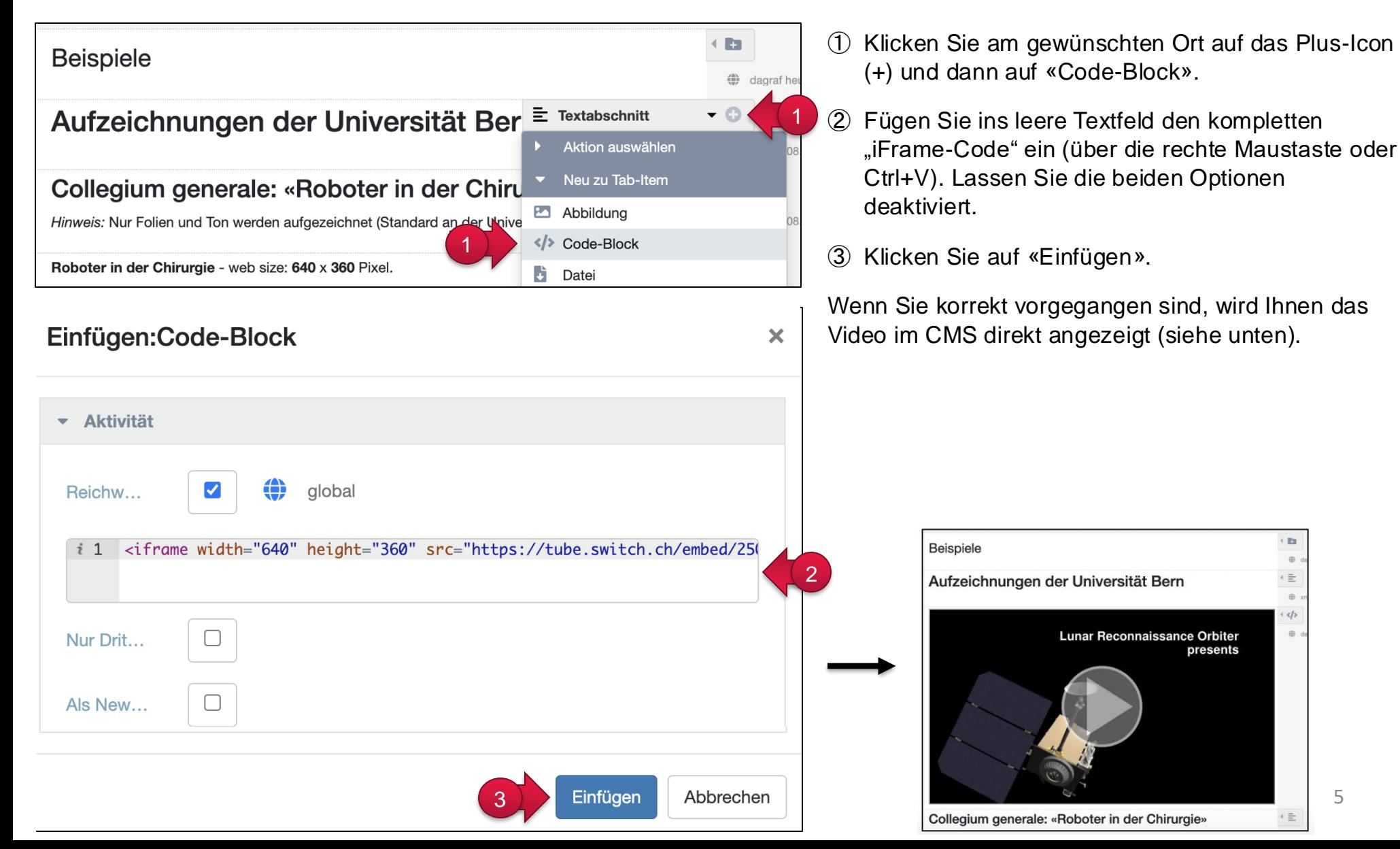